# Internationale instellingen voor clientkwaliteit (QoS) op een draadloos access point inschakelen Ī

## Doel

Quality of Service (QoS) Association biedt extra controle over bepaalde QoS-aspecten van de draadloze interface en Ethernet. Het voorziet ook in controle op de hoeveelheid bandbreedte die een individuele cliënt mag verzenden en ontvangen. U kunt de pagina Landinstellingen van client QoS gebruiken om de QoS-functionaliteit in of uit te schakelen op een draadloos access point (WAP). Indien uitgeschakeld, zijn snelheidsbeperking en DiffServ-configuraties mondiaal uitgeschakeld. Als deze functie is ingeschakeld, kunt u ook de client-QoS-modus inschakelen of uitschakelen voor bepaalde virtuele access points (VAP's) of Ethernet.

Dit artikel heeft als doel u te laten zien hoe u Client QoS Global Settings kunt inschakelen op een draadloos access point.

### Toepasselijke apparaten

- WAP131
- WAP150
- WAP351
- WAP361
- WAP571
- WAP571E router

#### Softwareversie

- 1.0.1.7 WAP150, WAP361
- 1.0.2.8 WAP131, WAP351
- 1.0.0.17 WAP571, WAP571E

#### Client QoS inschakelen

Stap 1. Als u WAP571 of WAP571E gebruikt, logt u in bij het webgebaseerde hulpprogramma en kiest u Client QoS > Global Settings.

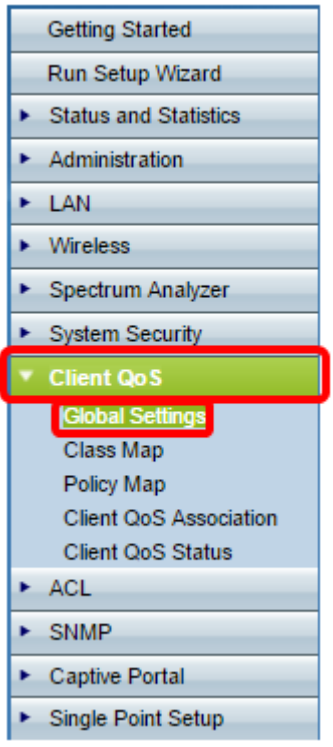

Als u WAP131, WAP150, WAP351 of WAP361 gebruikt, logt u in bij het webgebaseerde hulpprogramma en kiest u Quality of Service > Global Settings.

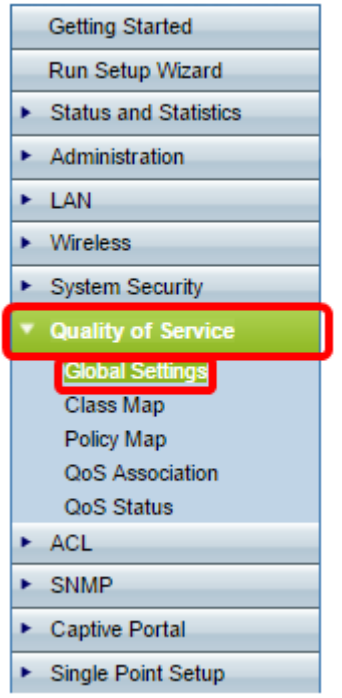

Stap 2. Controleer het vakje Client QoS Mode inschakelen.

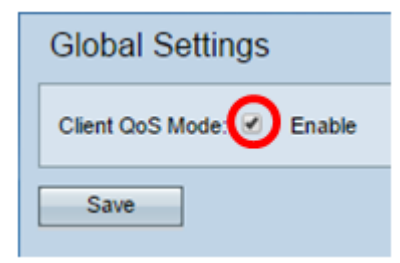

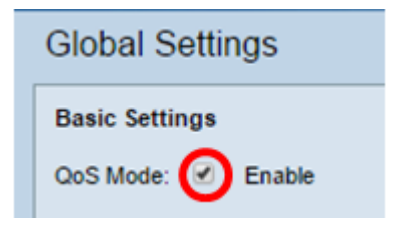

#### Stap 3. Klik op Opslaan.

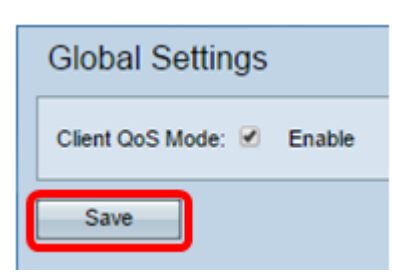

U had nu QoS Global Settings in uw WAP moeten inschakelen.